## **Purjekas merel**

Ekpordi töölehele pilt valides **File Import** , vali arvutist pilt "Meri" ja vajuta **Open**.

Avanenud aknas vali **embed** ja vajuta seejärel **Ok**.

Aseta pilt sobivasse kohta. **Select and transform objects** tööriistaga saad pildi parajakse seadistada. Udusema pildi saamiseks kata terve pilt valge ristkülikuga. Vali **Create and edit gradents** tööriist ning tõmba sellega üle ristküliku. Vali **Create radial** üleminek ning määra keskpunkti katvuseks 100, otspunktide katvuseks 0.

Kasuta **Draw Bezier curves and straight lines** tööriista ning joonista trapetsikujuine purjekas (suvalisse kohta joonistusväljal).

Purjeka joone ümaramaks muutmiseks kasuta **Edit paths by nodes** tööriista.

Värvi purjekas pruuniks kasutades värviribal olevaid värve, kontuurid jäta mustaks (joone jämedus 3, opacity 70).

Joonista purjeka mastipuuks kitsas ristkülik. Värvi see mustaks.

Purje tegemiseks vali **Create stars and polygons** tööriist ning joonista kolmnurk. Värvi kolmnurk roosaks, äärejooned tee mustaks (joone jämedus 3, opacity 70). Anna kolmnurgale sobiv kuju **Select and transform objects** tööriistaga (topeltklõpsu abil saad kolmnurka ka keerata). Tõsta kolmnurk masti külge.

Teise purje tegemiseks tee purjel klõps **Select and transform objects** tööriistaga ning seejärel vajuta **Ctrl + D** ning nooleklahvide abil liiguta teine puri natuke eemale. Muuda purje suurust kolmnurgal **Select and transform objects** tööriistaga klikkides.

Teise purjeka tegemiseks märgista **Select and transform objects** tööriistaga kogu pujekas. Seejärel loo grupp **Objekt Group.** Vajuta **Crtl + D** ning liiguta nooleklahvide abil teine purjekas kõrvale. Muuda teine purjekas väiksemaks. Võid ühe purjeka "ümber oma telje pöörata" kasutades tööriista **Flip selected objects horizontally**.

Tõsta purjekad taustale kasutades **Select and transform objects** tööriista. Kui vaja, siis muuda veelkord purjekate suuruseid.

Pildi salvestamiseks vali **File Export Bitmap**. Vali käsklus **Selection** ning tee pildil valik. Salvestamiseks vajuta **Export**.

Valmis pilt peaks välja nägema enam-vähem selline:

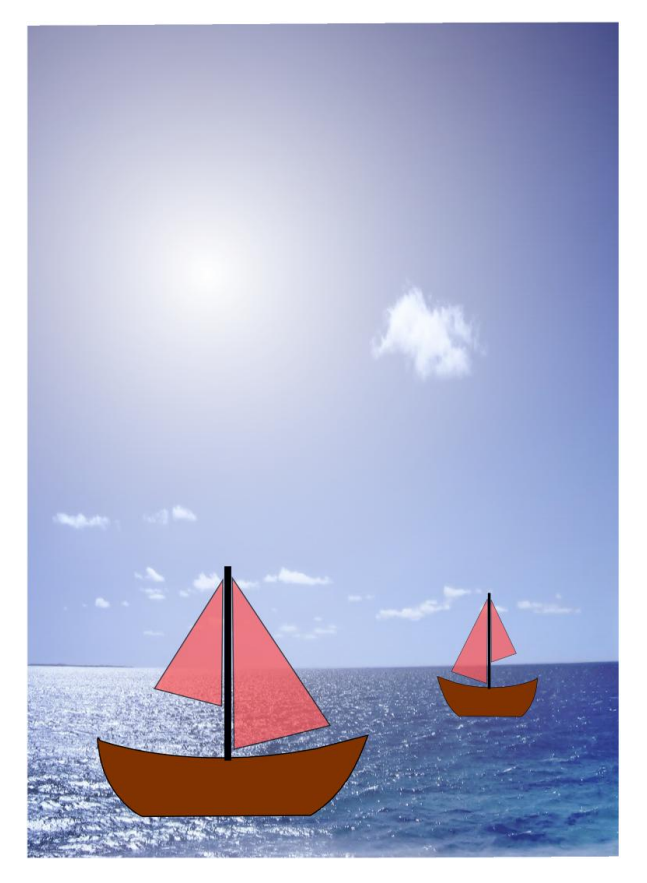